# **Vendor Self Service - How to Modify/Withdraw Bid –**

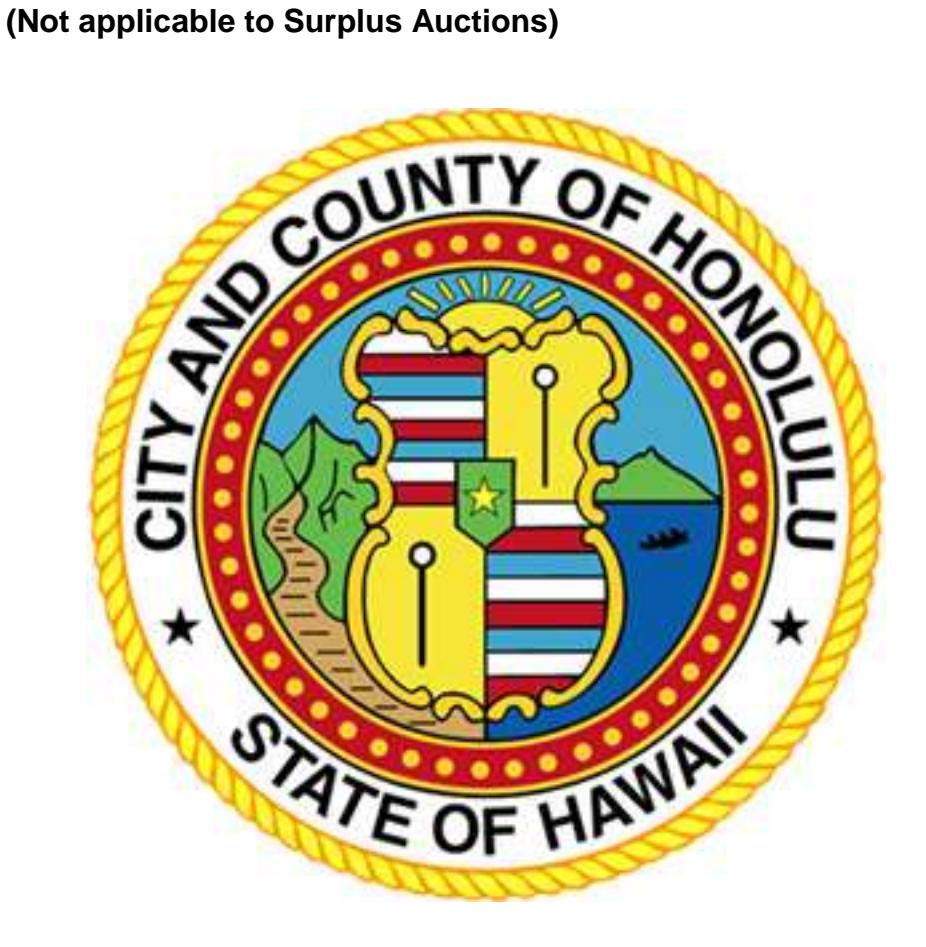

**BFS Purchasing** Phone: (808) 768-5535 <https://www5.honolulu.gov/webapp/vss/Advantage>

[www.honolulu.gov/pur](http://www.honolulu.gov/pur)

March 2017

### **Table of Contents**

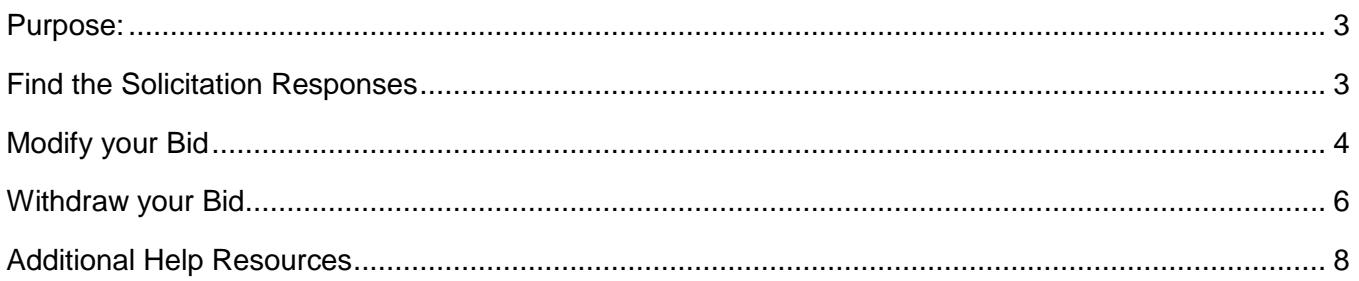

#### <span id="page-2-0"></span>**Purpose:**

To explain to vendors how to modify or withdraw their bid/offer/response after it was submitted on the City & County of Honolulu's Vendor Self Service's (VSS) eProcurement website.

\*Note: This guide does not apply to Surplus Auction bids as they are not allowed to be modified or withdrawn.

Focusing on the following:

- How to find the bid that needs to be modified or withdrawn.
- Steps on how to modify a bid
- Steps on how to withdraw a bid

## <span id="page-2-1"></span>**Find the Solicitation Responses**

Earlier you have finalized a Solicitation Response by successfully placing a bid/offer on VSS. To find the Solicitation Response again, navigate to the Solicitation Responses tab.

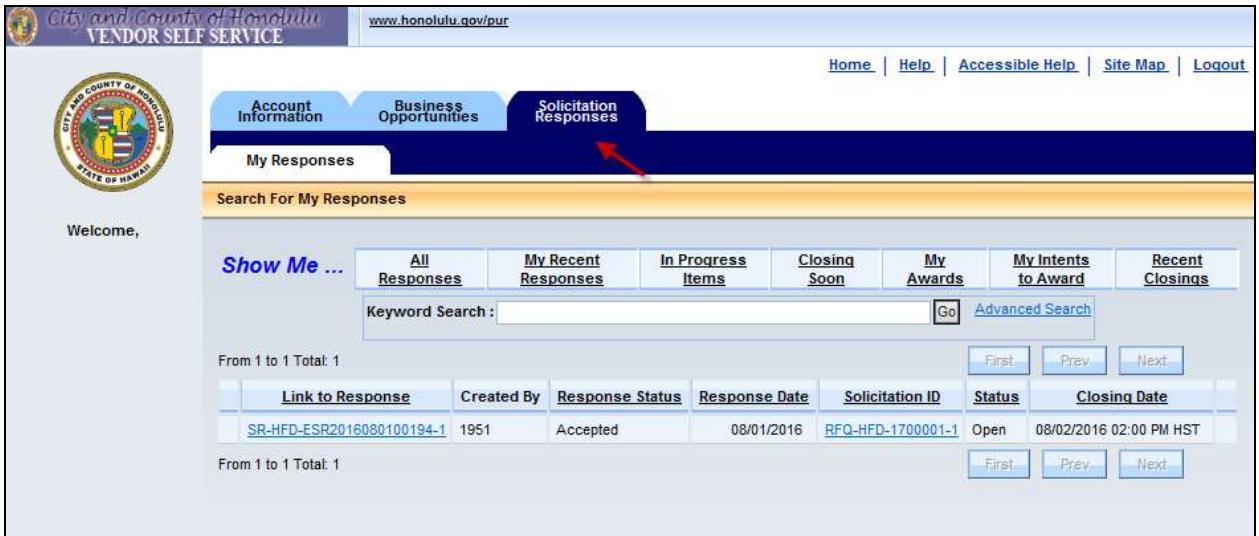

- The first column is the Solicitation Response ID.
	- o The number at the end represents the version number.
- The Response Status shows the state of the Solicitation Response. The possible status are:
	- o Accepted
	- o Draft
	- o Rejected
	- o Withdrawn
- The Response Date is the date of the Solicitation Response.
- The Soliciation ID provides a link directly to the solicitation.
- The Status reflects the solicitation's status.
	- o Open
	- o Close
	- o Cancelled
- The Closing Date shows when the bids are due.

# <span id="page-3-0"></span>**Modify your Bid**

- 1. To modify or edit your bid, click on the Solicitation Response ID link that has the highest version number at the end and the Response Status is "Accepted".
- 2. This should open up the Solicitation Response that you have submitted earlier. The fields are grayed out.

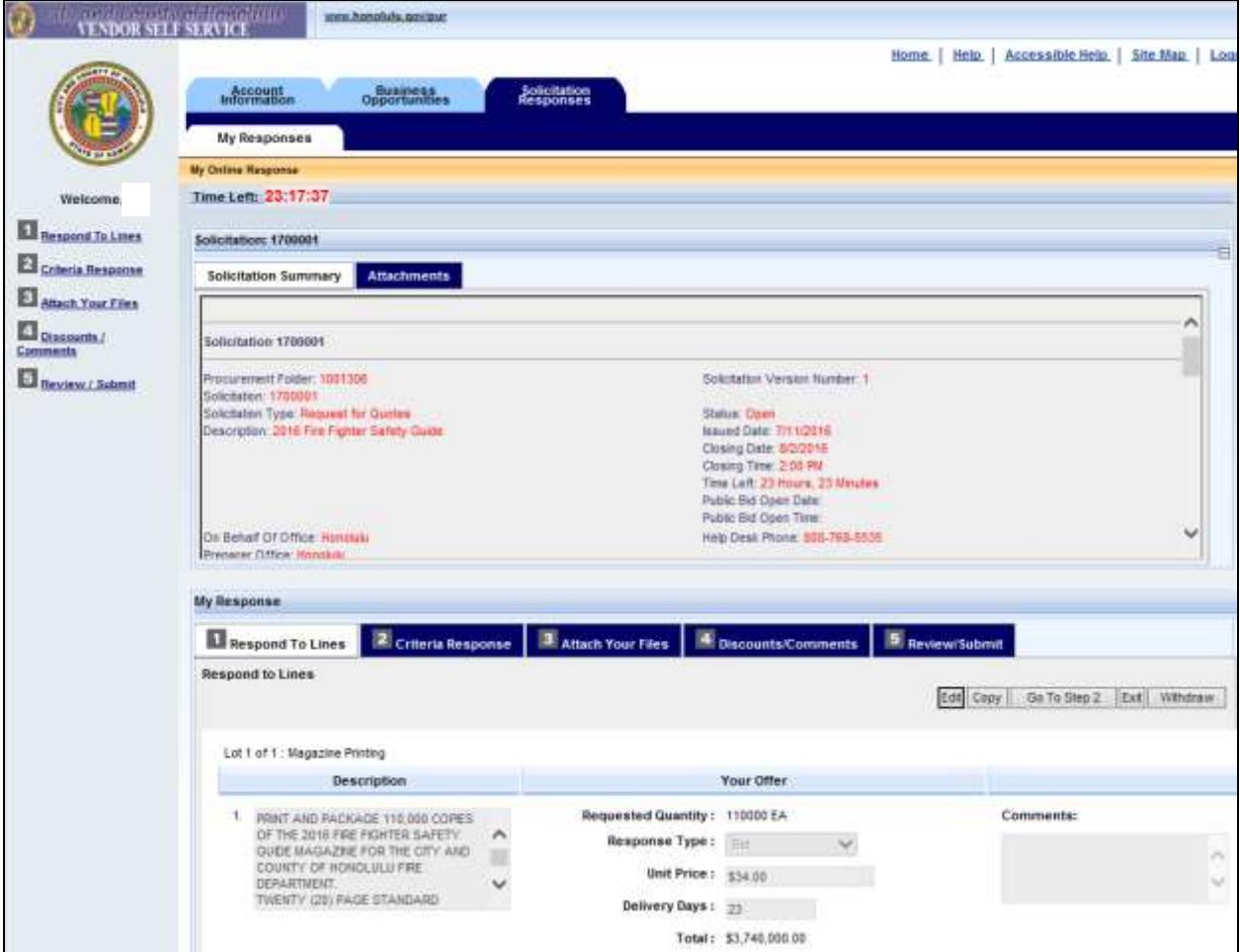

3. Click on the Edit button at the lower right of the page. The fields are now editable.

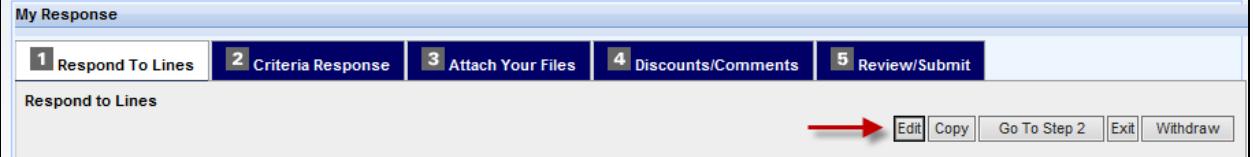

4. Make the modifications to your bid, then click on "Go To Step n" button until you reached "Step 5, Review/Submit".

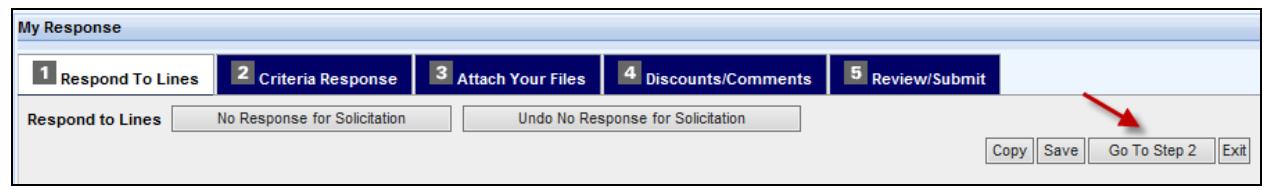

5. Review your bid and click on the Submit button.

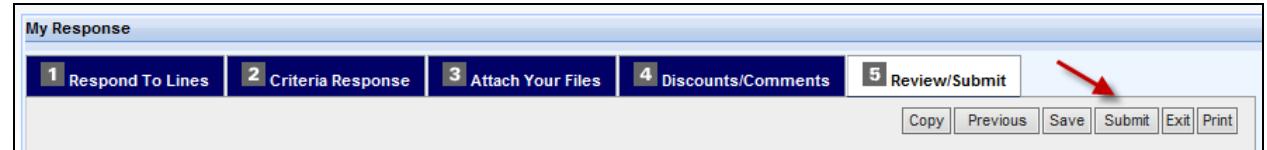

6. A popup window will display. Click on Ok, to confirm submitting your bid modification.

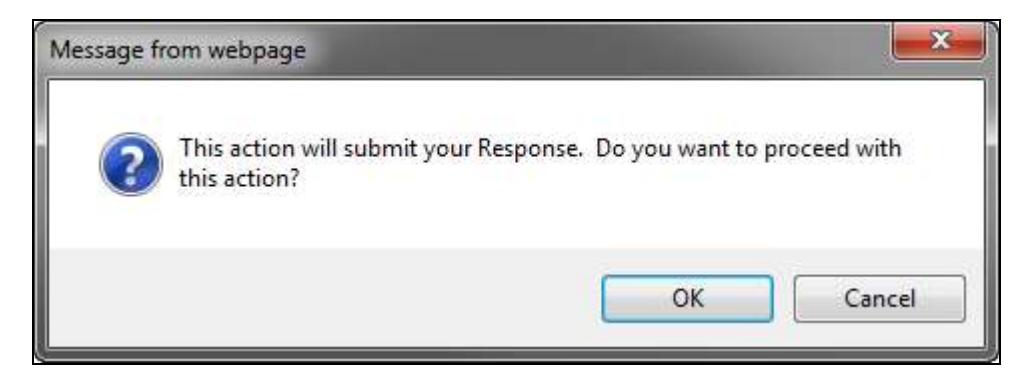

7. A thank you message should indicate that your bid modification was successful.

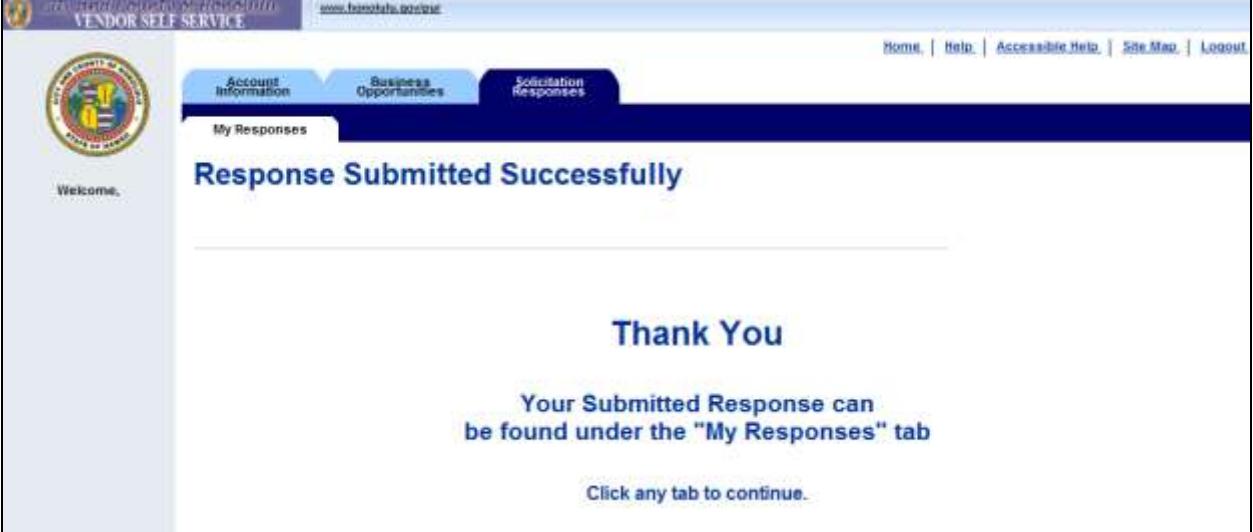

8. Navigate back to the Solicitation Responses tab and you should see the results.

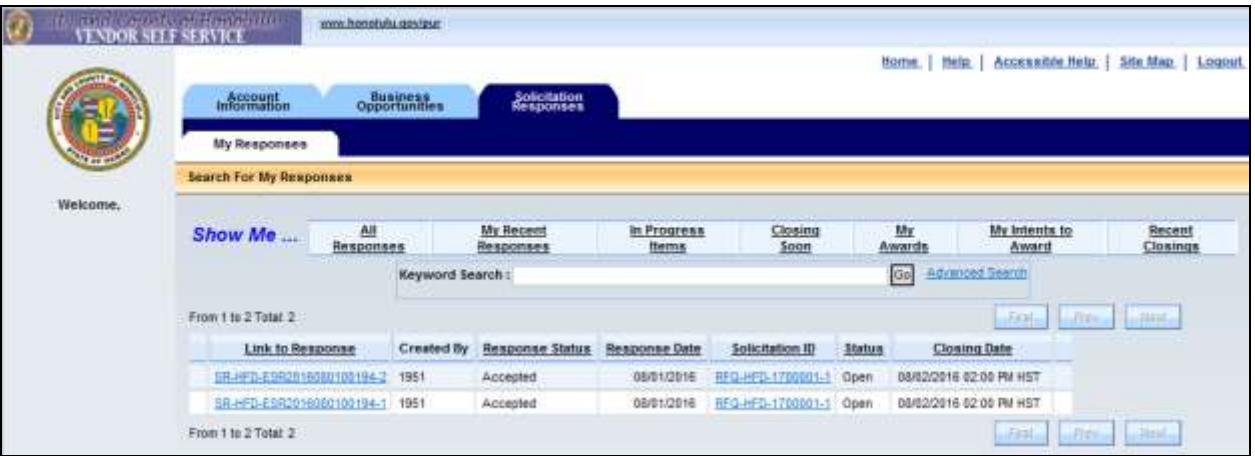

- There are two, almost identical, Solicitation Response ID in the first column.
	- o The ID with the higher number at the end represents the latest version.
- The Response Status to the latest version should show Accepted, which means the modification was submitted.

## <span id="page-5-0"></span>**Withdraw your Bid**

- 1. To withdraw your bid, navigate to the Solicitation Responses tab and find the solicitation.
- 2. Click the latest version of the Solicitation Response ID whose Response Status is Accepted.
	- The ID with the higher number at the end represents the latest version.

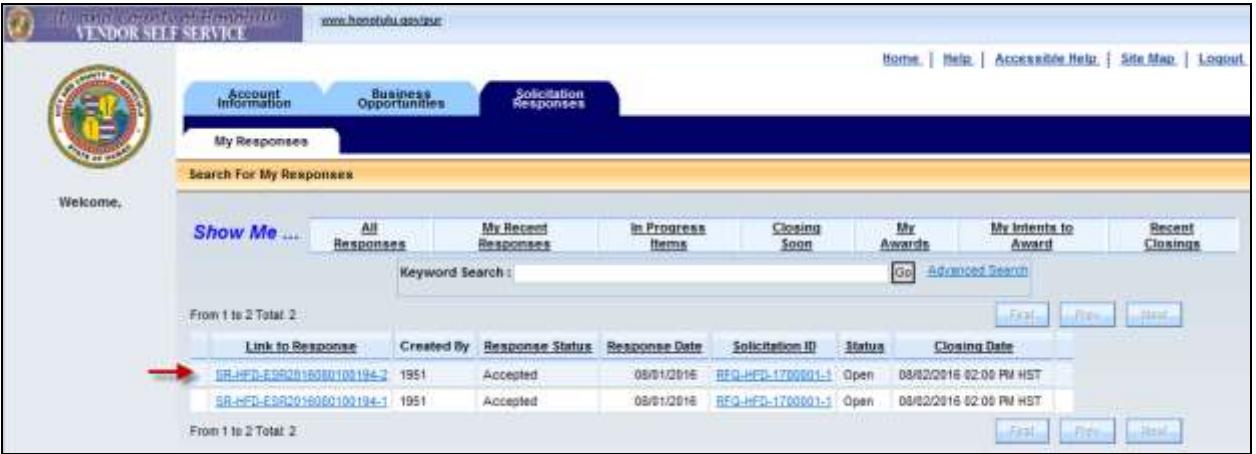

3. This should open up the Solicitation Response that you have submitted earlier. The fields are grayed out.

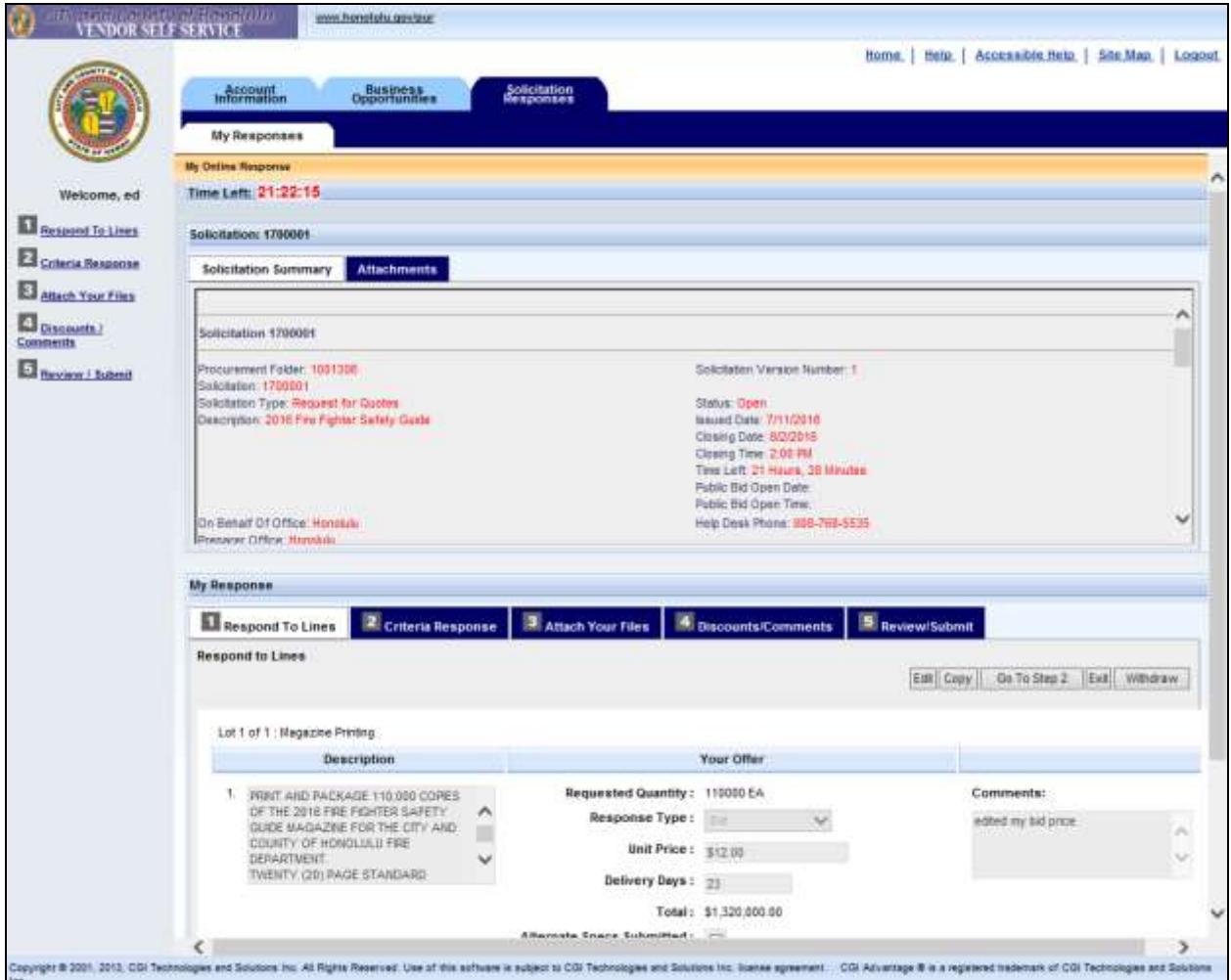

4. Click on the Withdraw button at the lower right of the page.

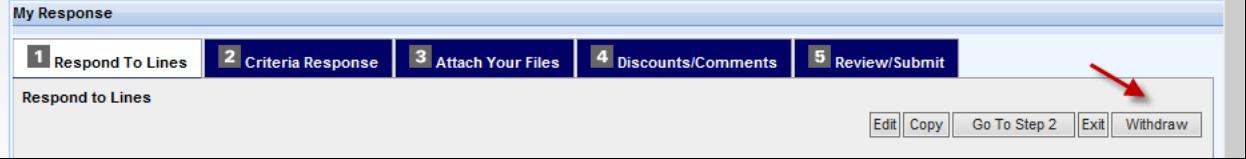

5. A popup window will display. Click on Ok, to confirm withdrawing your bid modification.

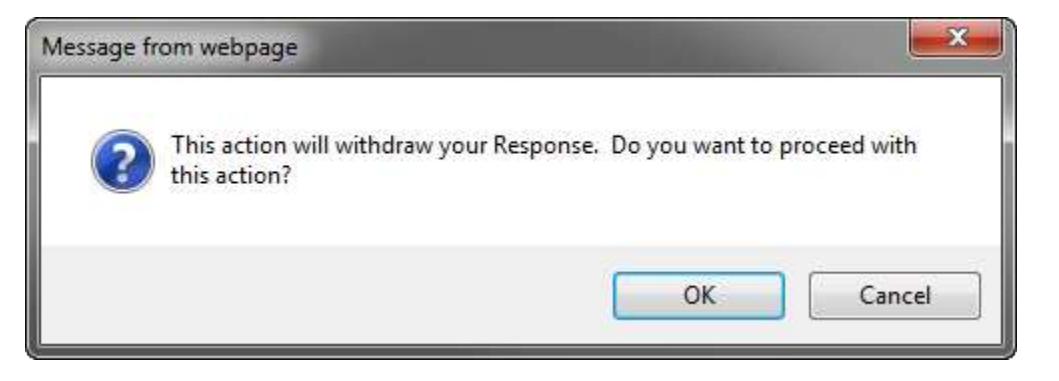

6. Your bid is immediately withdrawn. You will be taken back to the Solicitation Responses tab. The Solicitation Response ID you clicked on earlier will now have a Response Status of WithDrawn.

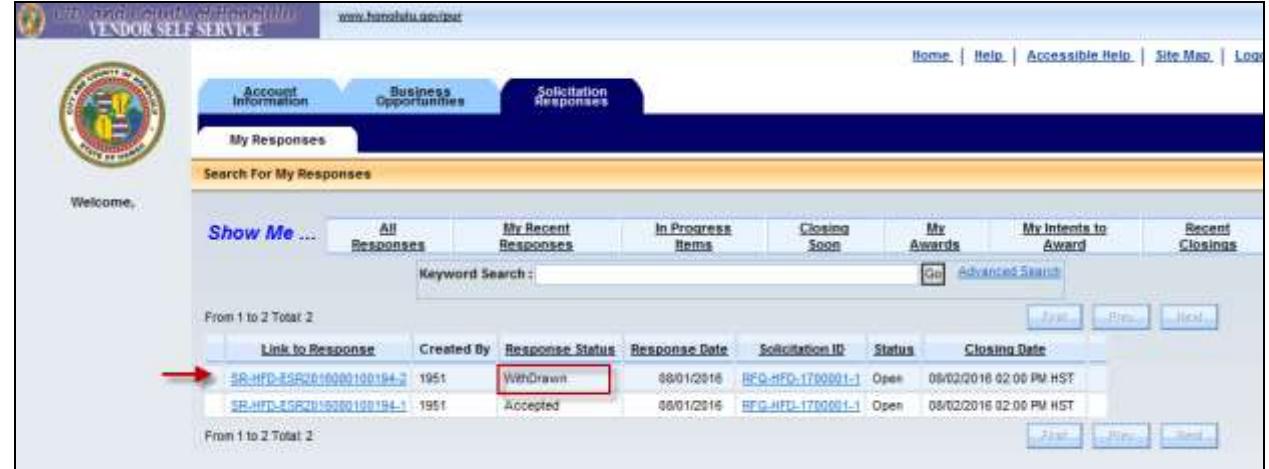

7. If you wish to place a bid again, you will create another Solicitation Response again by starting over in the Solicitation Details View page.

#### <span id="page-7-0"></span>**Additional Help Resources**

Additional resources and guides are available on the City and County of Honolulu Purchasing website under Help Guides [\(http://www.honolulu.gov/pur/helpguides.html\)](http://www.honolulu.gov/pur/helpguides.html), and the Vendor Self Service home page [\(https://www5.honolulu.gov/webapp/VSSPSRV1/AltSelfService\)](https://www5.honolulu.gov/webapp/VSSPSRV1/AltSelfService).

If you have any questions, please contact the help desk at 808-768-5535 or [bfspurchasing@honolulu.gov.](mailto:bfspurchasing@honolulu.gov)